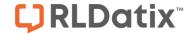

# - Login Page Editor -

FOR RISKMAN VERSION 2309

Last reviewed September 2023

## **CONTENTS**

| What does the Login Page Editor do?                      | 3  |
|----------------------------------------------------------|----|
| Examples                                                 | 4  |
| Detailed Overview                                        | 6  |
| What can be shown on the login page?                     | 6  |
| What makes a good login page?                            | 6  |
| Suggestions for what you could display on the login page | 6  |
| Getting clever                                           | 7  |
| Using the Login Page Editor                              | 9  |
| The editor window                                        | 9  |
| Special formatting controls                              | 9  |
| The HTML tab                                             | 11 |
| Administration of the Login Page Editor                  | 11 |
| Additional Information & Tips                            | 11 |
| Related Topics                                           | 12 |

## WHAT DOES THE LOGIN PAGE EDITOR DO?

The login page editor allows you to modify the content of your RiskMan system login page.

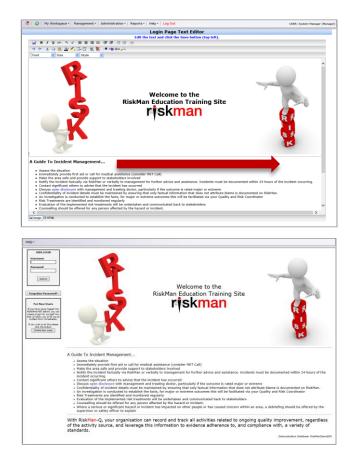

Your login page can be a valuable tool to communicate key messages to staff before they use the system. This guide will demonstrate how to modify the content of your login page, and also provide examples of the sorts of information you may wish to consider publishing on it.

#### → How to access the Login Page Editor

You can access the login page editor by navigating to *Administration > Configuration > RiskMan Text Editor*. Click the **Edit** button next to **Edit the login page text**.

RLDatix Page 3 of 12

## **EXAMPLES**

Here are some examples of different ways to approach what to put on your login page, and its design:

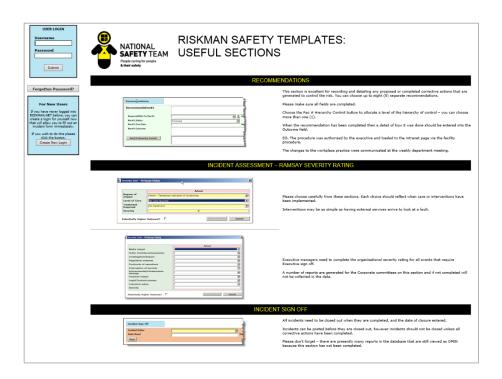

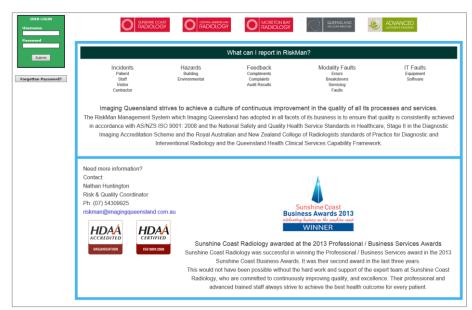

RLDatix Page 4 of 12

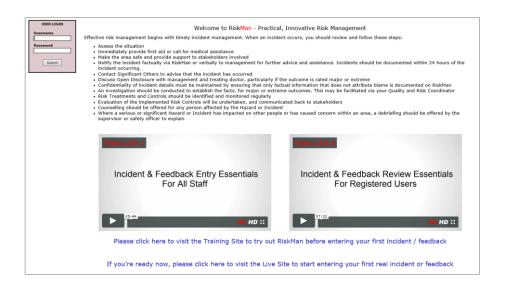

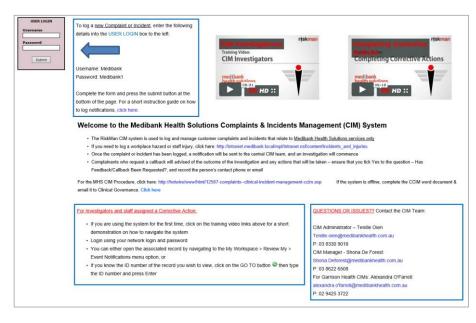

RLDatix Page 5 of 12

## **DETAILED OVERVIEW**

## What can be shown on the login page?

The login page essentially functions in the same way as a web page. This means that, other than text, you can utilise the following:

- Links to things such as pages on your intranet, pages on external websites, and even files on your network
- Graphics and photographs
- Tables of information
- Embedded videos; e.g. Training videos, overview videos
- Contact details; e.g. a link to send an email directly to the system administrator

## What makes a good login page?

The main principle to stick to when deciding what you add to your login page is *less is more*. If you fill your login page with too much information (often referred to as a "Wall of Text"), the user will likely not pay any attention to what is there. Generally, the information you provide on the login page should be:

- a) Succinct
- b) Useful to the user
- c) Easy to read (visually-speaking)

The user will likely only glance at the login page before logging in to RiskMan. If the information you present is not **succinct**, they will probably consider it too time-consuming to read, and ignore it. If the information you present is not **useful to the user**, then there is no reason to have it on the login page. If the information is not **easy to read**, the user will not devote any time to trying to read it anyway!

## Suggestions for what you could display on the login page

The following is a list of the different types of information that clients often include on the login page:

 The name of the organisation, the system, and the purpose of the system. Let the user know what RiskMan is used to capture and manage in your organisation.

RLDatix Page 6 of 12

- Contact details for who they can speak to if they are having difficulties. This could be you, your IT helpdesk, or a dedicated RiskMan administrator, depending on your organisation.
   It's a good idea to include both a phone number or extension number, and an email address.
- Links to FAQs, help guides, training materials or videos, or any other internally produced reference materials
- Simple definitions for the items recorded in your system. For example, you could provide simple definitions for what constitutes an incident, a risk, a complaint, etc.

## **Getting clever**

Some clients have taken things a step further, and added some dynamic information to the page. Examples include:

- System Changes: A simple list of any modifications which have recently been made to your system, or perhaps a simple description of any new features available after a system upgrade.
- **Statistics**: Some clients opt to put high-level statistics (usually obtained via Indicators) on the login page, and update them on a regular basis; usually monthly. This can promote buy-in from users as they see the figures improve over time (hopefully!).
- Themes: Some clients have different monthly themes; for example, August might be WHS
  Correct Lifting Awareness month. Information can be included on safe lifting practices;
  details of refresher training sessions being conducted, and links to further resources.

Some examples of how the login page could be structured by using tables:

Your main content, including what can be recorded in RiskMan; who the user should contact if they need help, etc

Links to user
guides and
company policy
documents relating
to the information
managed in
RiskMan

RLDatix Page 7 of 12

#### Two column layout

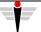

## Company name & logo

Your main content, including what can be recorded in RiskMan; who the user should contact if they need help, etc

Links to user
guides and
company policy
documents relating
to the information
managed in
RiskMan

Two column layout with company logo area

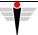

#### Company name & logo

Who the user should contact if they need help, etc

Your main content, including what can be recorded in RiskMan, company announcements, regular statistics

Links to user guides and company policy documents relating to the information managed in RiskMan

Two column layout with multiple table cells

RLDatix Page 8 of 12

## **USING THE LOGIN PAGE EDITOR**

#### → How to access the Login Page Editor

You can access the login page editor by navigating to *Administration > Configuration > RiskMan*Text Editor. Click the Edit button next to Edit the login page text.

#### The editor window

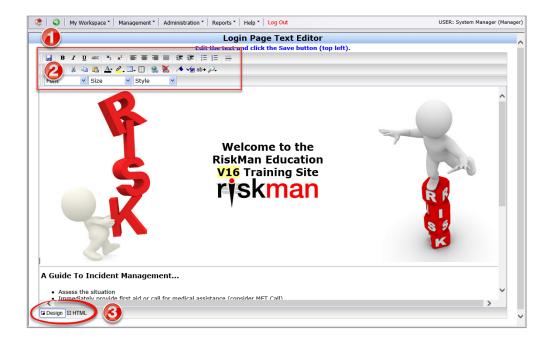

- 1. Formatting controls, similar to those found in Microsoft Word
- 2. Save button
- 3. Design / HTML tabs

# **Special formatting controls**

There are several functions available that warrant further explanation:

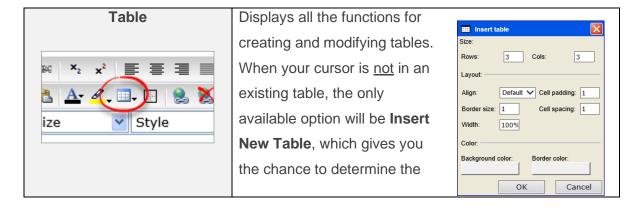

RLDatix Page 9 of 12

size and formatting options for a new table.

**Cell padding** is the amount of space, in pixels, from the border of the cell to the content inside it. **Cell spacing** is the amount of space, in pixels, between the borders of each cell. **Width** is the width of the table as a percentage of the available space on your page.

#### **Insert Link**

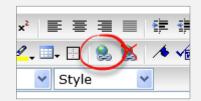

Helps you insert a link to a file, intranet page, external web page, etc.

Select the text that you wish to make into a link:

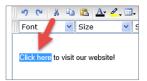

Then click the **Insert Link** icon. The following window appears:

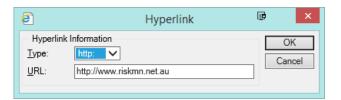

The **Type** drop down box contains the different types of links, eg. http/https (used for web pages), mailto (used for email addresses), and so on.

Enter the address in the **URL** field and press **OK**. Your link will be blue, and will have an underline when you hover your mouse cursor over the top of it:

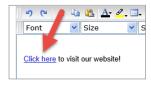

RLDatix Page 10 of 12

#### The HTML tab

If you want complete control over the design of your login page, you can click the **HTML tab** and directly modify the HTML code. Please note that this would suit experienced users only.

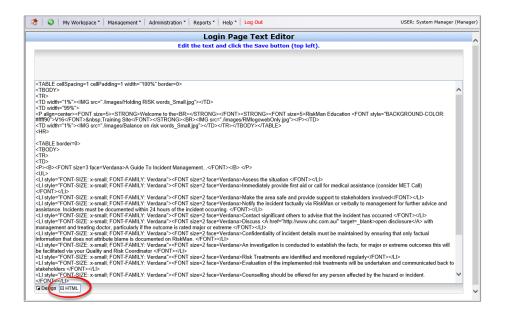

#### (i) Note

When you are modifying the HTML code, the Save button is not visible. When you finish modifying the code, ensure you switch back to the **Design** button and click the **Save** icon before leaving the editor page, otherwise you will lose your changes.

#### ADMINISTRATION OF THE LOGIN PAGE EDITOR

There is only one permission needed for a user to be able to access the Login Page Editor:

#### General tab > Administrative Permissions

Can Modify Global Settings

## **ADDITIONAL INFORMATION & TIPS**

As the Login Page Editor is connected to a high-level user permission, we would recommend that only a select few administrative users should have the ability to use it.

Additionally, there is no change history for the Login Page Editor; if you delete all the content and save, we are unable to get it back for you.

RLDatix Page 11 of 12

# **RELATED TOPICS**

**Global Settings** 

RLDatix Page 12 of 12